## **Instructivo de Digitación de Notas**

**Señor docente pensando en su protección hemos implementado nuevas medidas de seguridad al módulo docente.** 

**La cual consiste en la validación de su identidad mediante un código de verificación que es enviado a su correo electrónico.** 

**Si usted no presenta su correo electrónico actualizado debe actualizarlo para la digitación de notas.** 

**Tenga presente que la seguridad es vital debido a la alta importancia de las notas, por lo que se le recuerda que debe cambiar su contraseña periódicamente y no debe compartirla con nadie.** 

**Paso 1: Ingrese al link Digitar Notas y seleccione según su modalidad.** 

**Paso 2: Seleccione la asignatura a la cual va a digitar las notas, como se muestra en la siguiente figura.** 

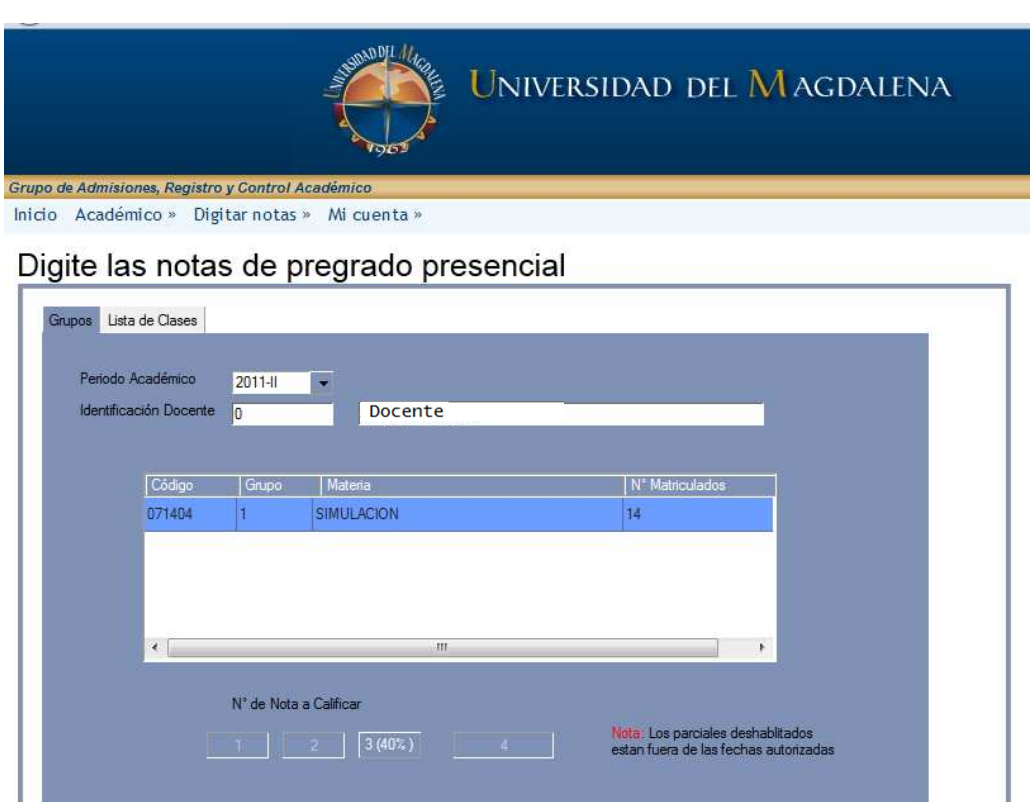

**Universidad del Magdalena - Admisiones y Registro (AyRE)** 

**Paso 3: De clic en el seguimiento a digitar, el cual se encuentra activo.** 

**Una vez de clic se desplegará, el siguiente cuadro:**

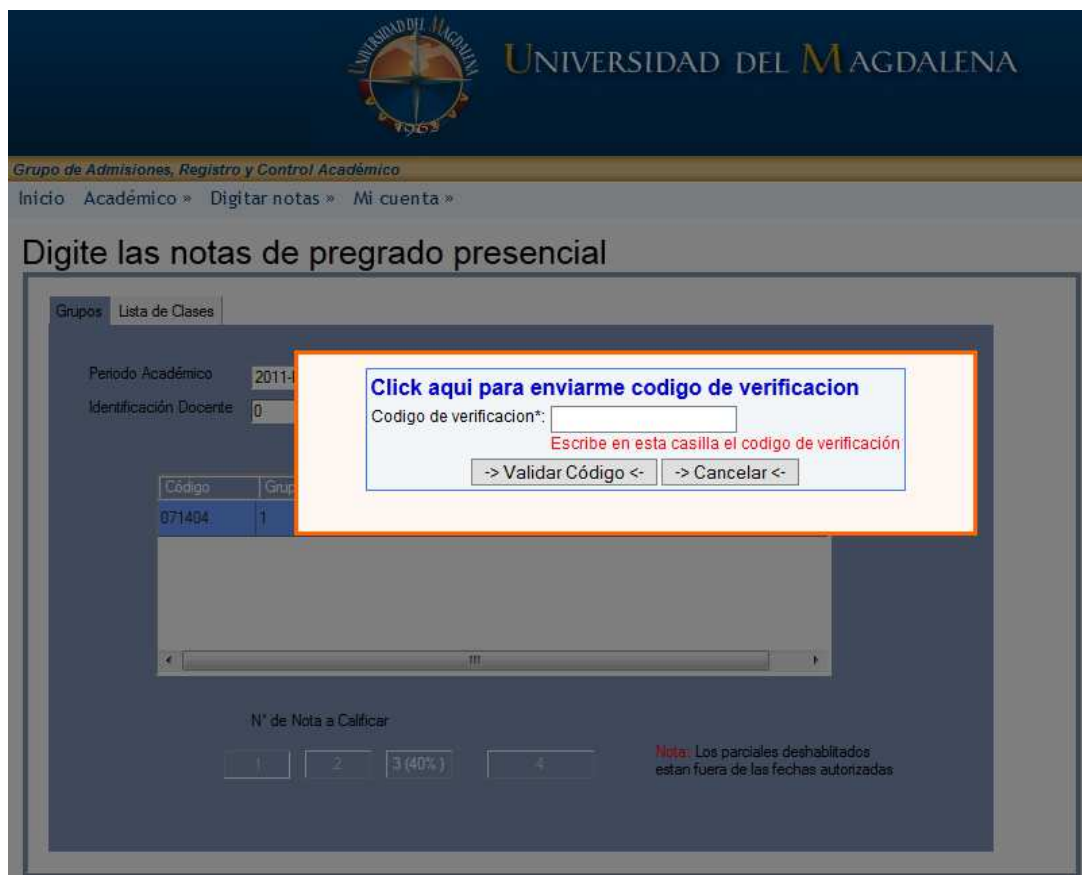

**Con la finalidad de validar su identidad usted debe dar clic en el enlace "Click aqui para enviarme codigo de verificacion" una vez de clic será enviado un código de verificación a su correo electrónico que usted debe copiar y pegar en la casilla código de verificación y presionar en el botón Validar Código, si el código es correcto aparecerá la ventana de digitación de notas.** 

**Paso 4: Digite la nota de cada estudiante y presione enter para pasar a la nota siguiente una vez digite la nota de cada estudiante de click en guardar, un mensaje de alerta le debe indicar que las notas fueron guardadas exitosamente.** 

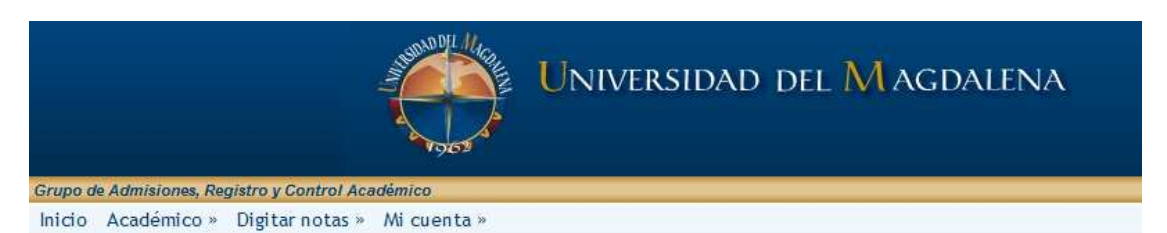

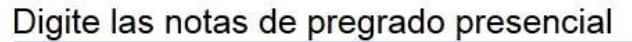

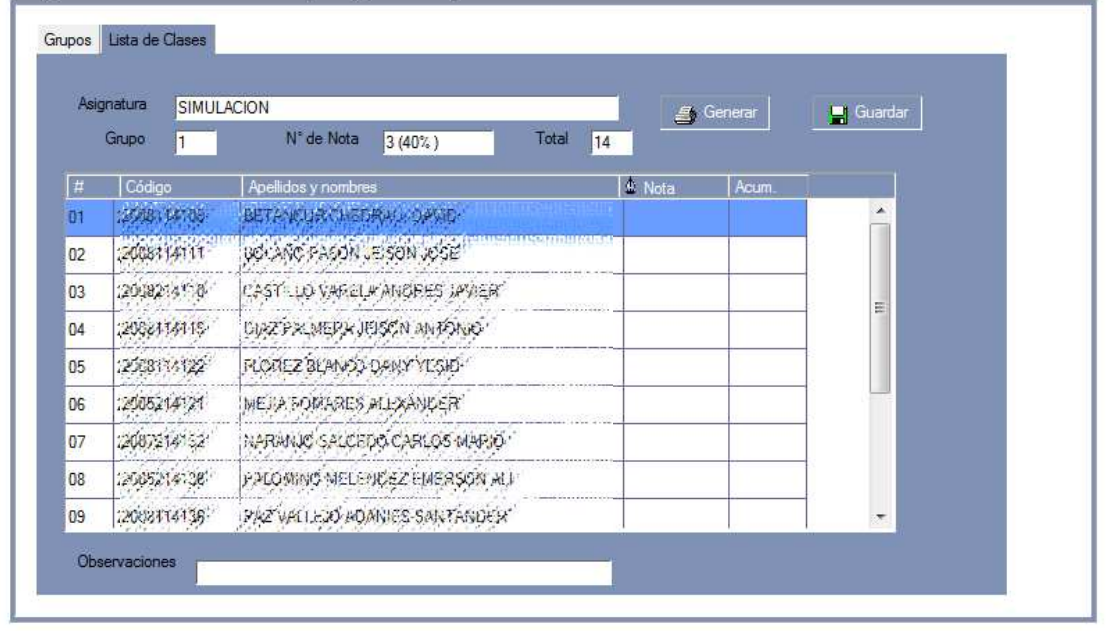